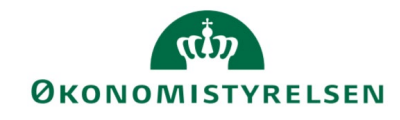

# Performanceoptimering – Navision Stat

## **Selvhjælp til forbedret performance i Navision Stat**

I det fortsatte vedligehold og videreudvikling af Navision Stat løsningen har Økonomistyrelsen konstant fokus rettet mod en afvikling af den samlede funktionalitet med bedst mulig performance. Ikke desto mindre kan den oplevede performance i det enkelte regnskab variere meget fra institution til institution afhængigt af: egne opsætninger, datamængder og udgangspunktet for de systemprocesser, der dagligt afvikles i Navision Stat.

Derfor beskrives i det følgende, hvilke opsætninger, man som institution, selv kan ændre med henblik på en forbedring af performance.

#### **Anvendelse af logoer i forbindelse med udstedelse af salgsbilag på papir**

Såfremt man fortsat udsender salgsbilag som: faktura, kreditnota, rykkere og kontoudtog på papir, og man i den forbindelse benytter sig af en logostempling baseret på logo indlæst i Navision Stat regnskabet, skal man være opmærksom på, at et "tungt" logo belaster printprocessen. Dette uanset om det blot er tale om en skærmvisning af salgsdokumentet, eller om bilaget sendes til fysisk print.

Derfor bør man overveje følgende for selve logo-filen:

- Jpg-filer fylder mindst og har ringeste kvalitet.
- Bmp-filer fylder mest og har medium kvalitet.
- Png-filer fylder medium og har bedste kvalitet.

Det anbefales derfor, at man som Navision Stat kunde selv eksperimenterer lidt med logo-formatet, før man træffer det endelige valg.

#### *Eksempel:*

En ændring fra fx .bmp til .jpg for en kunde, betød, at logoet blev reduceret fra 500KB til 45 KB, og at den tilsvarende behandlingstid for visning af + 500 salgsbilag skiftede fra 10 minutter til 20 sekunder.

Logoet opsættes under 'Virksomhedsoplysninger'.

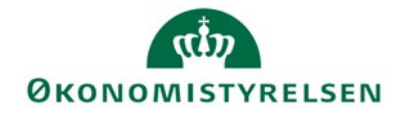

#### **Mislykkede dokumenter i Udvekslingstabellen**

Indholdet i denne tabel er dynamisk. Her mellemlagres overordnet information om de xml-filer, der er på vej ind eller ud fra regnskabet, via Nemhandelsinfrastrukturen i form af E-handelsdokumenter og NemKonto relaterede bilag. Data i tabellen beskriver hvorfra og hvortil filen er på vej, og indeholder en reference til transportlagets Lognings-database samt andre oplysninger om eventuelle transport- eller behandlingsfejl.

De linjer der ligger i udvekslingstabellen, og som er mislykket, vil i nogle tilfælde succesfuldt blive behandlet på et senere tidspunkt.

Hvis man konstatere en linje i denne tabel, der har en dato, som ligger væsentligt tidligere de nyeste linjer, betyder det, at dette dokument er "strandet" – uanset status, og vil aldrig blive opdateret og forsvinde fra tabellen. Se også beskrivelse af problemet i felterne 'Fejlbeskrivelse' og 'Navision Fejl'.

Normalt må man ikke redigere i tabellens indhold, men der kan være et behov for oprydning, der i givet fald kræver sletning eller redigering i tabellen for bland andet at fjerne filer, der aldrig vil kunne indlæses, og som løbende vil have en negativ effekt på både behandling af nye bilag og ved fx skift af sortering i betalingsjournalerne.

Bemærk, at det kun er brugere med rollen NS\_OPS\_INTEGRATION der kan slette i tabellen, da man skal være forsigtig med at slette, så kun linjer der aldrig bliver håndteret slettes.

Får du brug for support i forbindelse med "strandede dokumenter" skal du kopiere indholdet af tabellen til et regneark, som sendes til [VMS@oes.dk](mailto:VMS@oes.dk) sammen med din beskrivelse af problemet.

Sti: Afdelinger/Opsætning/Programopsætning/Generel Integration/NS TS Integration/NS TS Udvekslingstabel

#### **Opdatering af dimensionsanalyserne i forbindelse med almen bogføring**

Har man på sine analysekort valgt at analysen skal opdateres ved bogføring, vil dette påvirke performance mærkbart ved bogføring.

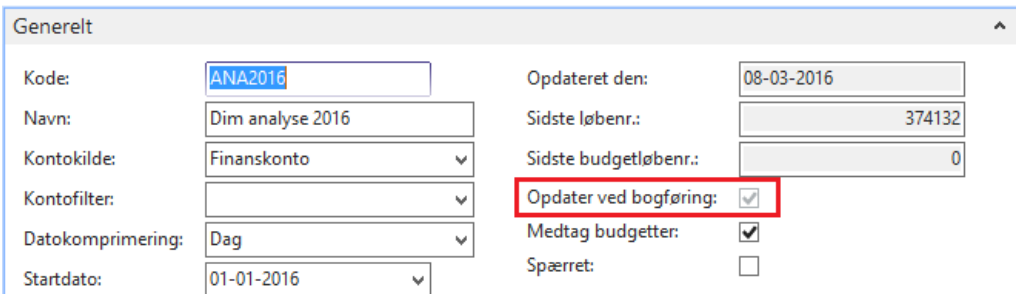

#### ANA2016 · Dim analyse 2016

Man kan derfor med fordel opsplitte processen, og kun opdatere analysekortet, når der behov for dette.

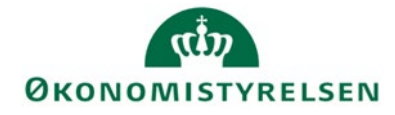

Opdateringen ved bogføring slås fra på analysekortet under handlingsbåndet HANDLINGER, og funktionen 'Deaktivér opdatering ved bogføring'.

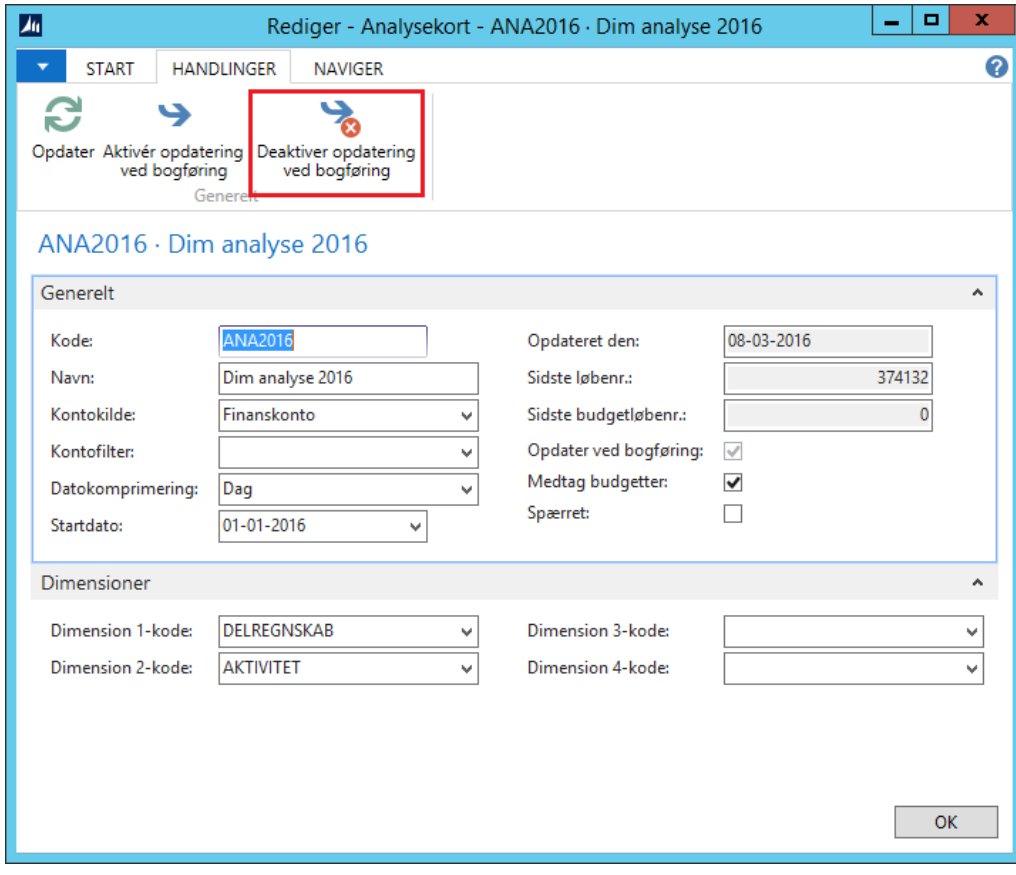

Når der er behov for at opdatere analysekortet kan dette gøres manuelt, ved at klikke på 'Opdater' under handlingsbåndet START:

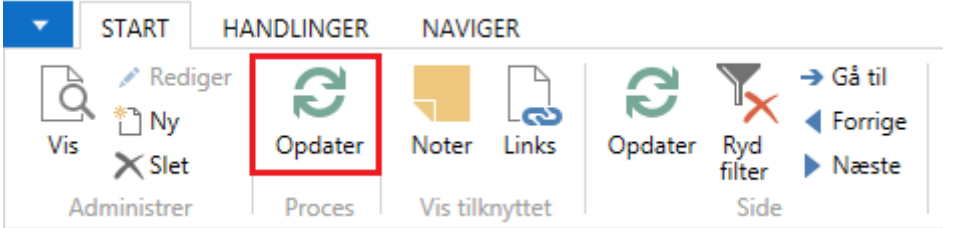

Det er desværre set, at der kan fremgå nogle differencer imellem de faktiske budgetposter og analysen efter opdatering. Læs omkring manglende opdatering af dimensionsanalyser ved sletning af budgetposter på vores hjemmeside oes.dk under brugervejledninger til Navision Stat.

Det er også muligt at opsætte en automatisk opdatering af analyserne på regnskabet, så der evt. hver nat foretages en opdatering. Denne opdatering sker via en batchkørsel, som er beskrevet i Brugervejledningen for økonomistyring på vores hjemmeside oes.dk under brugervejledninger til Navision Stat.

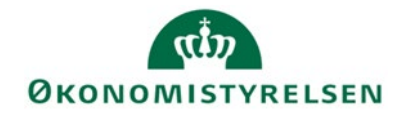

### **Tilpasning af ændringsloggen**

Ændringsloggen logger alle de indsættelser, ændringer eller sletninger, der foretages på de tabeller, som er opsat i ændringsloggen. Ændringsloggen er et revisionsværktøj, der som udgangspunkt kun skal logge kritiske tabeller.

Hvis der logges unødigt for fx kladder eller posttabeller, vil der dannes rigtig man- ge poster i ændringsloggen, som vil påvirke performance. Man skal derfor kontrollere, at der ikke er opsat ændringslog på disse kladder eller posttabeller.

Sti: Afdelinger/Opsætning/It-administration/Generelt/Opsætning af

ændringslog Klik på 'Tabeller' i handlingsbåndet HANDLINGER

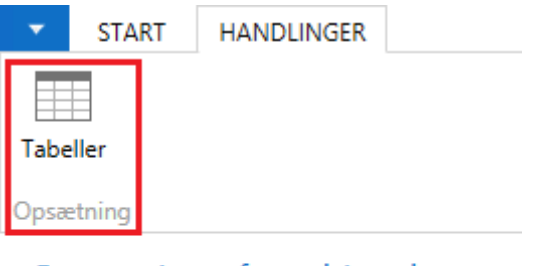

Opsætning af ændringslog

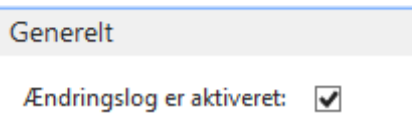

I oversigten vises alle de tilgængelige tabeller som kan logges. Der er mulighed for at logge nogle felter i tabellen, eller alle felter.

Er feltet opsat til 'Nogle felter' kan man klikke på de tre prikker for at se de underliggende felter som kan logges.

Ændr.logopstn.oversigt (tabel) \*

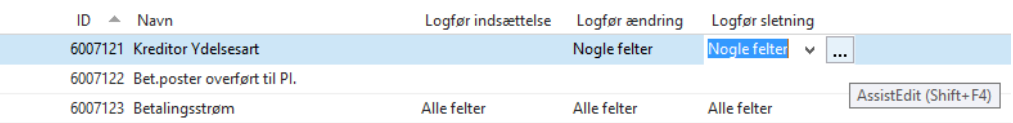

Slet værdien i de tre kolonner (Logfør indsættelse/ændring/sletning) i de ID'er som er gældende for kladder og posttabeller.

Man kan også med fordel udskrive og slette ændringsloggen med jævne mellemrum, hvis der dannes mange poster i loggen.

Korrekt opsætning af Ændringsloggen er beskrevet i Økonomistyringsvejledningen. Se også: **oes.dk** under brugervejledninger til Navision Stat.

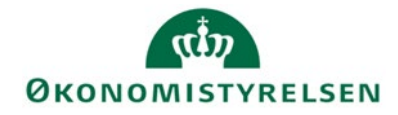

#### **Udelukkelse af SUPER-brugere fra databasen**

Med lanceringen af Navision Stat 7.0 blev der introduceret en generel logning af alle handlinger ved brugere logget på databasen og de enkelte regnskaber som SUPER-brugere. Dette er fordi man, som SUPER-bruger, har mulighed for utilsigtet at gøre skade på data, og fordi det for Navision Stat databaser, ejet af ØSC kunder, er forbudt at logge på databasen som almindelig bruger med SUPER-adgang.

Så snart en SUPER-bruger logger på databasen, aktiveres SUPER-loggen, og denne logning påvirker performance mærkbart på tværs af alle processer i Navision Stat. Derfor er det en rigtig god idé at holde SUPER-brugere væk fra databasen, med mindre man som ikke-ØSC kunde har en rigtig god grund til at logge på databasen, med privilegerede rettigheder.

#### **Åbning af indgående bilag uden behandling**

Under E-Bilag styringsopsætning kan man vælge hvilken handling, der skal foretages når man åbner hhv. indgående: købsdokumenter, rykkere, kontoudtog og NKS Retursvar.

Uden opsætning vil Navision Stat forsøge at behandle alle bilag ved åbning, såfremt bilagene ikke allerede har status afvist eller accepteret, uanset om det kan lade sig gøre eller ej. Derfor kan åbningen tage lang tid, for regnskaber hvor der findes mange u-håndterede bilag. Se ligeledes afsnittet om udvekslingstabellen.

Sti: Afdelinger/Opsætning/Programopsætning/Generel Integration/NS TS Integration/E-Bilag/E-bilag styringsopsætning.

Ønsker man ikke, at de indgående dokumenter bliver behandlet, når man åbner listerne, kan man i stedet sætte Navision Stat til at åbne listen uden behandling:

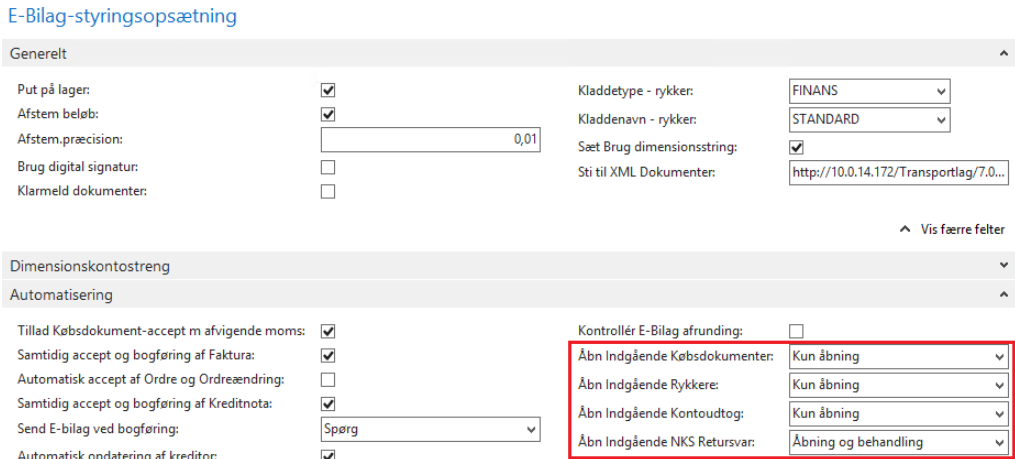

Efterfølgende afhentning af nye bilag til behandling, sker i listerne ved at klikke på 'Hent nye Bilag til behandling: i handlingsbåndet START.

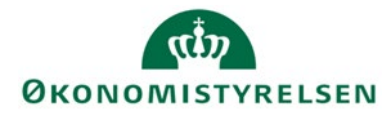

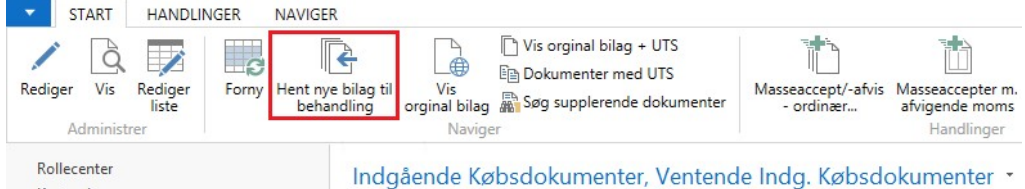

Herved får man mulighed for kun at behandle nye (og relevante) bilag, hvilket giver en bedre performance på både åbningen og den efterfølgende behandling.

## **Skemalagt åbning og behandling af nye bilag**

 $\mathbf{v}$   $\mathbf{v}$ 

Vælger man i E-bilag Styringsopsætning, at indgående dokumenter kun åbnes (men ikke behandles) ved manuel åbning af indbakkerne, anbefales det at man, i supplement hertil, opsætter automatiseret åbning (med behandling) af indbakkerne, eksempelvis en gang i døgnet, for at sikre at ALLE bilag regelmæssigt gennemløbes for mulig behandling, og at de tilhørende stakke i Rollecentret opdateres.

Automatiseret åbning og behandling opsættes ved at oprette en Opgavekøpost for afvikling af "Codeunit 6006950 eDoc Refresh Inbound", og indmelde posten i en Opgavekø der afvikles med passende interval.

Sti: Afdelinger/Opsætning/Programopsætning/Opgavekø/Opgavekøpost

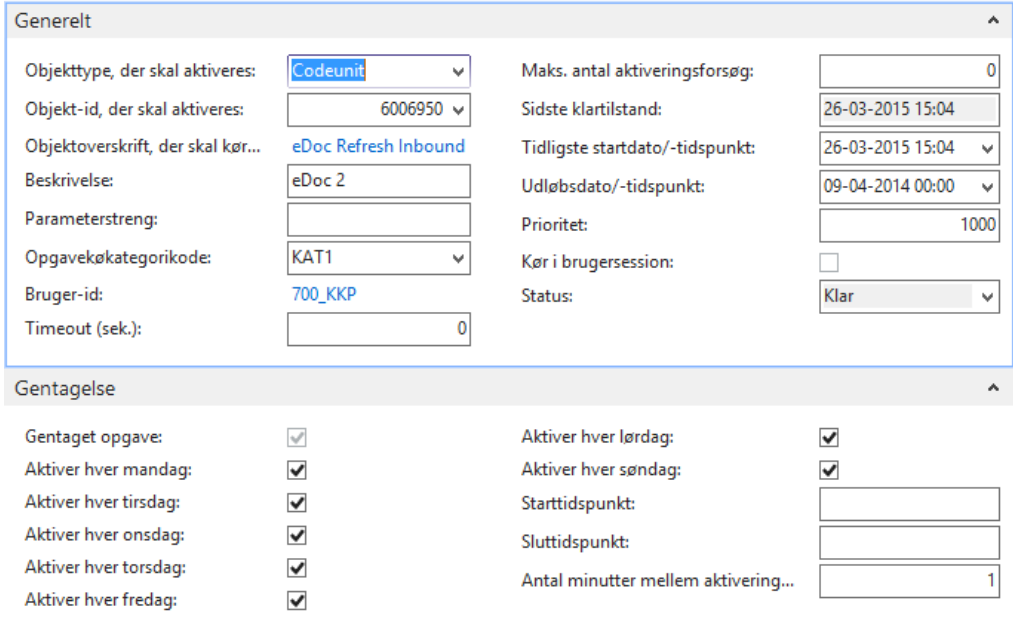

#### Codeunit · 6006950 · eDoc Refresh Inbound

OK

Man opsætter en Opgavekø og angiver hvor ofte den skal køre. Forudsætningen er at der findes en NAS instans, som kan afvikle køen. Med Opgavekøkategori-filteret bestemmer du hvilke Opgavekøposter der skal

medtages i afviklingen af Opgavekøen.

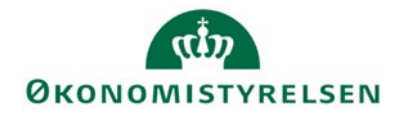

Sti: Afdelinger/Opsætning/Programopsætning/Opgavekø/Opgavekøer

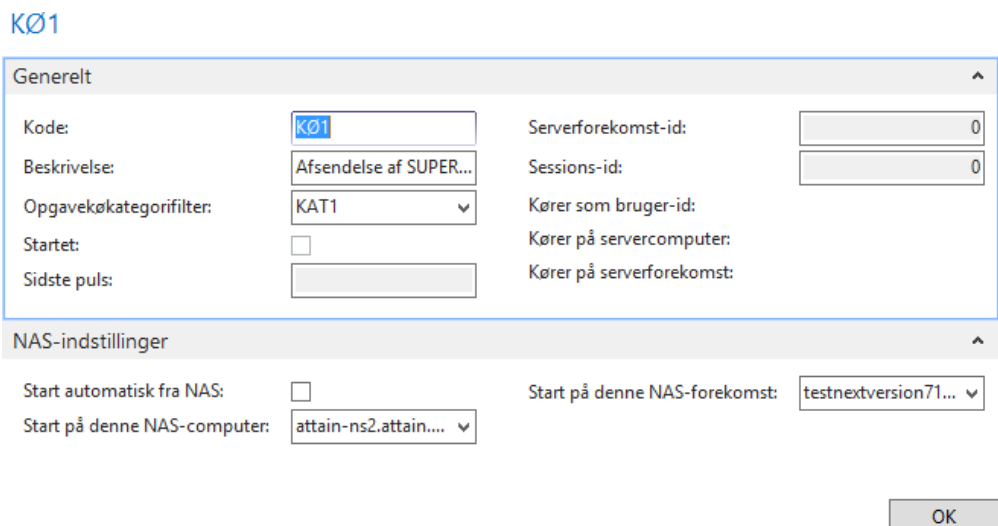

Ændringer foretaget i dette dokument:

Publiceret første gang: 17. juni 2016. Seneste ændring: 1. december 2020, Webtilgængeliggjort og små rettelser.

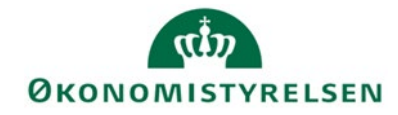

## **Oprydning af GIS-logge**

Datastrømmene som er oprettet under GIS Import og GIS eksport, vil som minimum være opsat til at logge på Batchniveau, men hvis man har opsat udvalgte datastrømme til at logge på Linjeniveau eller Feltniveau, vil logposttabellen vokse enormt. Det anbefales derfor, at man jævnligt tømmer logtabellerne for GIS data.

Da alle data, som indlæses i Navision Stat gennem GIS, er stemplet med Afsendersystem og et unikt Afsender-ID, kan man slette logposterne uden problemer.

GIS logposter slettes via: Afdelinger/Opsætning/Programopsætning/Generel Integration/Generisk Integration/Periodiske aktiviteter/'Slet GIS log'

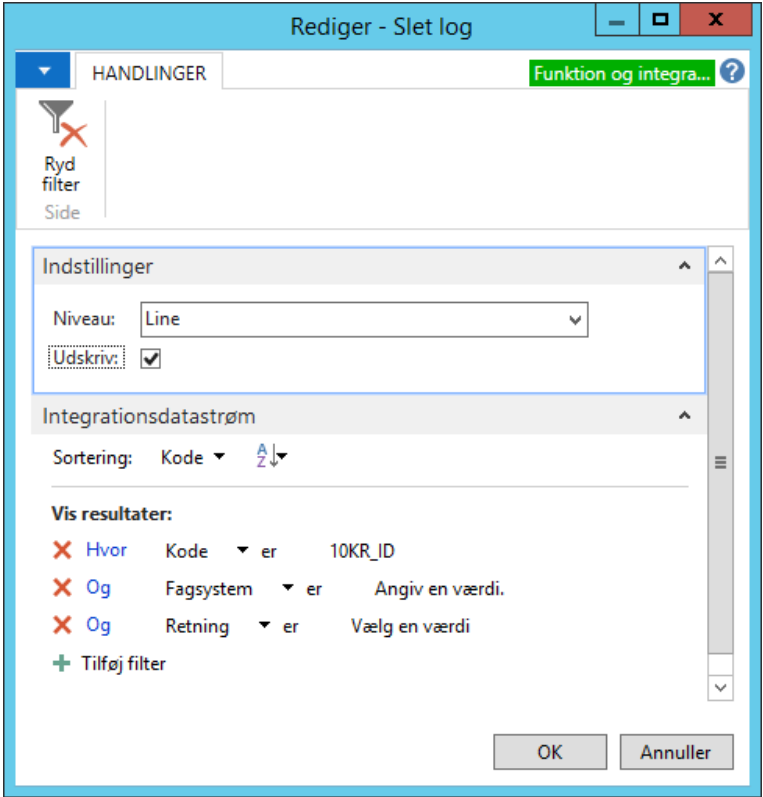

Under Indstillinger vælges niveau for sletning. Der kan vælges mellem 'Felt' og 'Linje'. Desuden kan man vælge at udskrive de logdata, der vil blive slettet med kørslen.

**Bemærk,** at hvis man har valgt sletning på linjeniveau, så slettes også data fra tabellen Integrationsbatchlog, dvs. logposter på batchniveau. Samtidigt slettes de tilhørende feltposter.

Under Integrationsdatastrøm på kørslens anfordringsbillede har man mulighed for

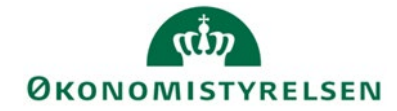

at afgrænse de logdata, som ønskes slettet.

Nedenstående viser et udsnit af rapporten. Dette forudsætter, at der er markeret i feltet 'Udskriv' under Indstillinger på kørslens anfordringsbillede.

#### Integrationsbatchlog Funktion og integration

07-06-2016 15:13 Side 1<br>Side 1<br>ATTAIN\JZK

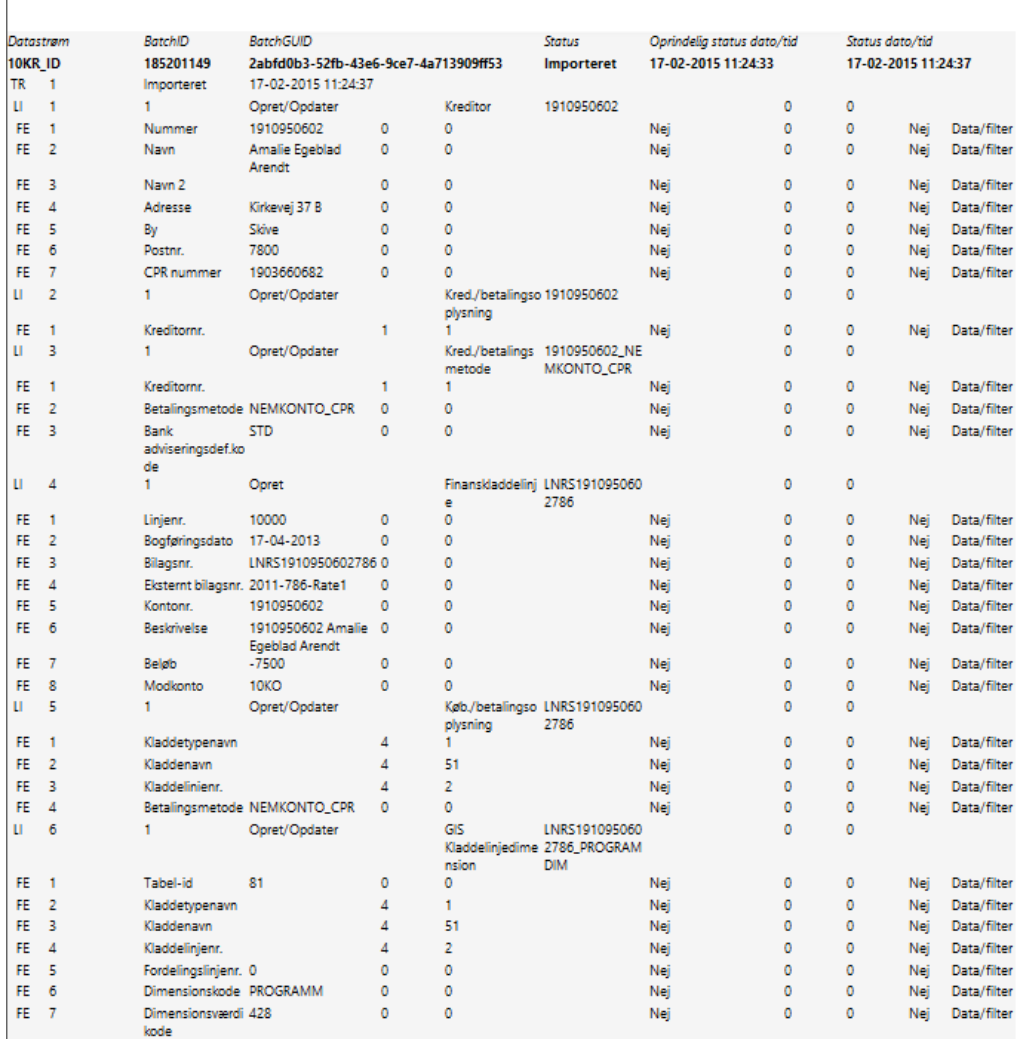

TIP. Med 'Vis udskrift' har du mulighed for at gemme udskriften som en Excel-, PDF- eller Word-fil.

Når man har kørt 'Udskriv' eller 'Vis Udskrift', skal der tages stilling til, om man ønsker at fortsætte med den egentlige sletning.

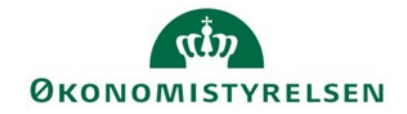

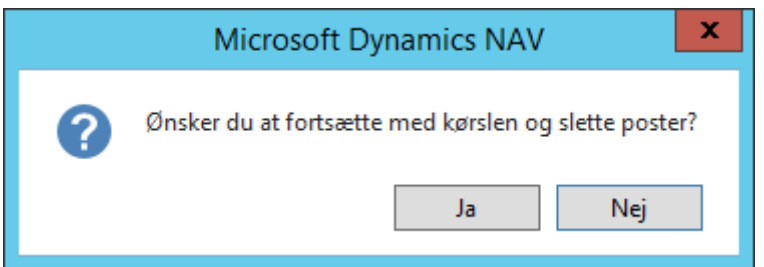

Når sletningen er gennemført vises hvor mange poster, der er slettet.

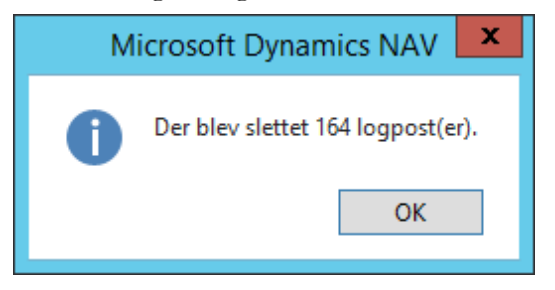